# University Reporting Dashboard User Guide

The University Reporting Dashboard is a repository of reports that can be run across the institution. The data is secured by organization so that users only see data that pertains to the organizational units to which they have been granted access.

Mozilla Firefox is the preferred browser for accessing reports on the dashboard. Other browsers have known issues and reports may not render properly or at all.

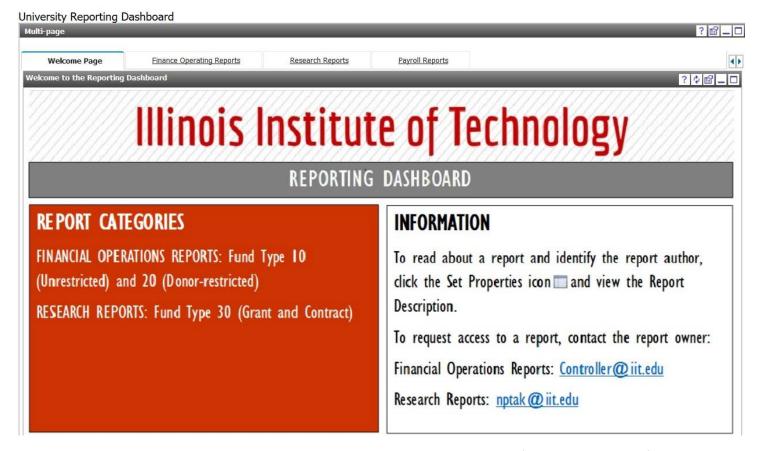

Use the <u>Finance Access Request Form</u> to request access to the dashboard or to modify the organizations, funds and reports to which you have access.

The University Reporting Dashboard is available through the Cognos icon on the top right of the myIIT portal

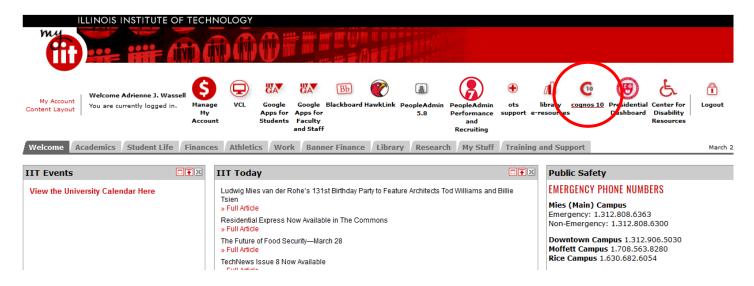

## First Time Use Steps to Configure Dashboard

1. Select My Preferences on the main menu

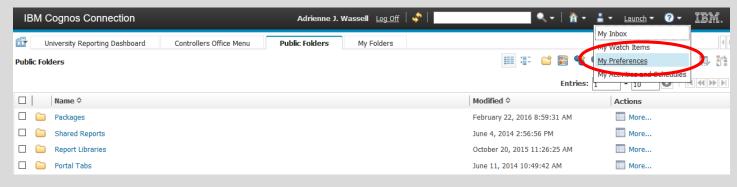

2. Click the Portal Tabs tab and click Add (bottom right)

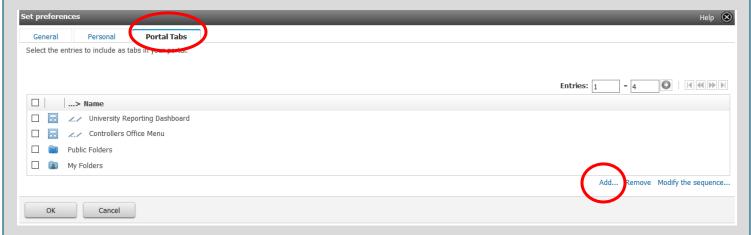

3. Navigate to the menu -Public Folders->Finance Dashboard and select University Reporting Dashboard

Use the yellow arrow to select the entry and click OK

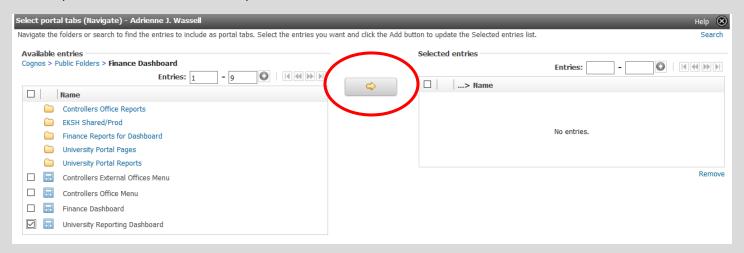

Select Modify the Sequence

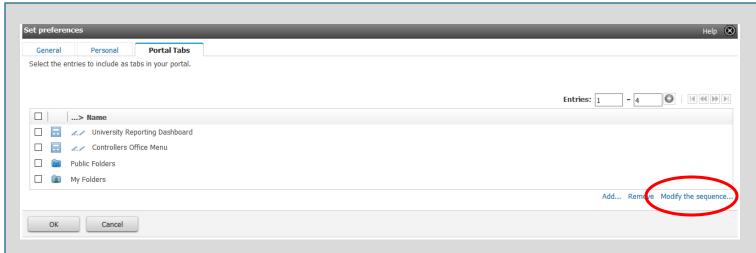

Select the University Reporting Dashboard and click "Up" until it is at the top. Click OK to exit

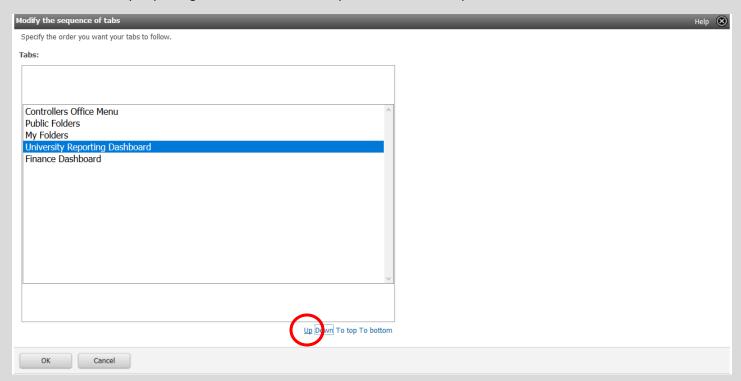

#### Close the Preferences Window

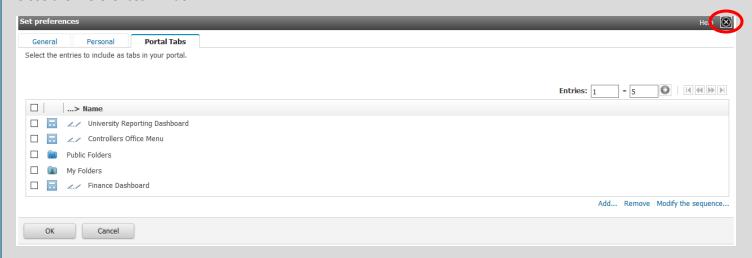

The University Reporting Dashboard will now appear each time you log in.

#### **Types of Reports**

#### **Finance Operating Reports**

These non-research reports provide information about Year-To-Date budgets, actuals and transaction-level information.

#### **Research Reports**

The Research Reports library contains reports related to research grants. Use these reports to see high-level information about grant budget and actual activity and to drill down into more detailed transaction and payroll level data. Your access is determined by grant and organization. If a transaction is erroneously recorded in an organization code belonging to another unit you may not see that transaction in your data. Please contact Grant and Contract Accounting to resolve any discrepancies.

#### **Payroll Reports**

This section contains labor distribution and payroll transaction detail reports. You will only be authorized to run these reports if your finance security form included access to payroll detail information.

### **Understanding Individual Reports**

The report library will change over time. To read about a specific report, click the Set Properties icon and review the Report Description.

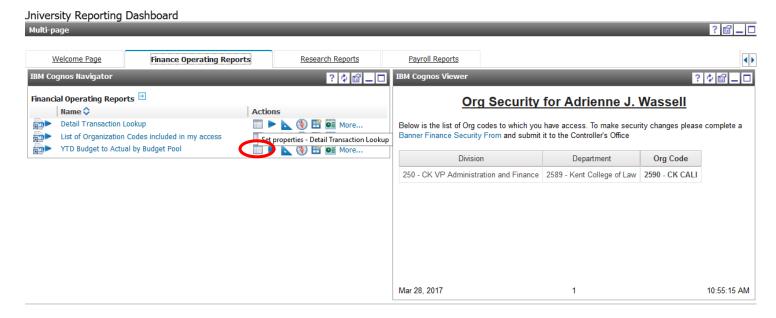

# **Running Reports**

There are several ways to run reports

1. To view the report on screen, click the report name.

University Reporting Dashboard

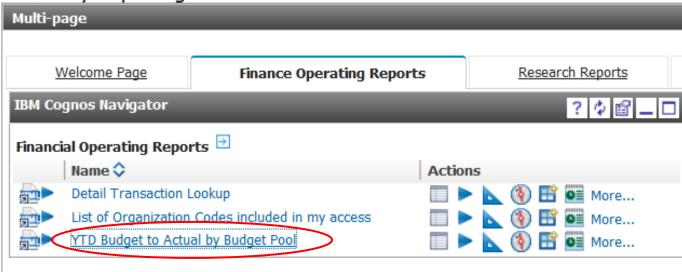

Once you are viewing the report on-screen, you can choose to export it into excel or PDF by clicking the export dropdown on the top right of the screen

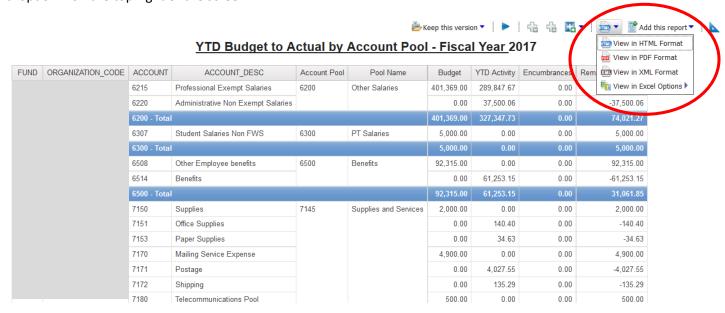

# **Excel Options**

**Excel 2007 Data**: Export data with no formatting. Use if you plan to manipulate the data further (sort, filter etc).

Excel 2007 Format: Export the report with formatting (colors, merged cells etc). Use for presentation style.

Excel 2002 Format: To facilitate compatibility with earlier versions of Excel.

**CSV:** Raw data with no formatting. Column headers may be renamed.

# 2. To email the report to yourself, click the Play button and select from options

University Reporting Dashboard

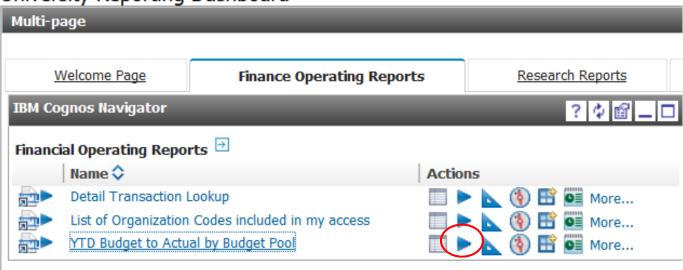

Select Format (HTML-on screen, Excel, CSV or PDF

Select Delivery (view report now, save report, print report or Send me the report by email (MOST COMMON).

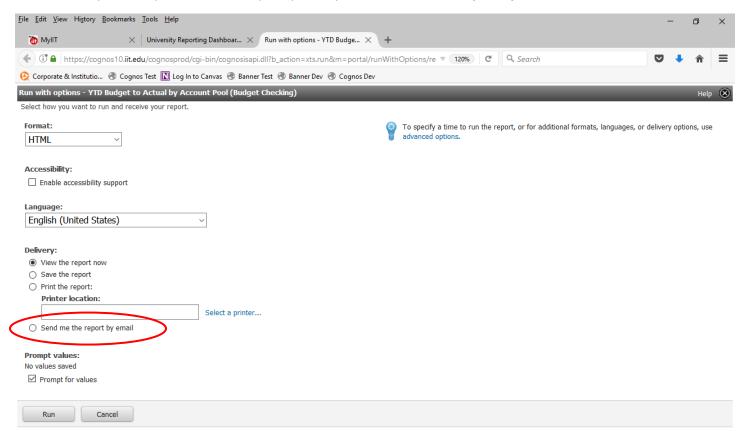

# 3. To Email the report to someone else or a group of people used the Advanced Options

Once you check Send the report by email, you can visit the Advanced Options section (top right) and select Edit Options under Delivery to configure an email to accompany your report

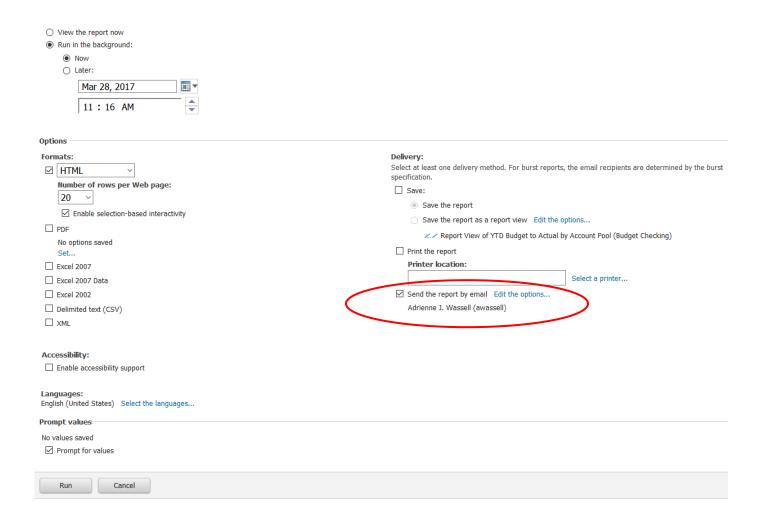

Set the email options - YTD Budget to Actual by Account Pool (Budget Checking)